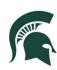

# WorkLife Office MICHIGAN STATE UNIVERSITY

## About the WorkLife Office:

Michigan State University supports all its faculty and staff to connect and navigate multiple roles throughout workplace, career, and life transitions. The WorkLife Office partners with the community to create an inclusive, responsive work environment where all faculty and staff are respected and supported toward well-being in their work and personal lives. Reflecting MSU's values of quality, inclusiveness, and connectivity, the WorkLife Office strives for excellence, equity, and synergy. **We have put together this step-by step guide on how to use care.com/msu.** 

## Care.com/msu:

<u>Care.com/msu</u> is a search service, the Premium Membership is provided free of charge to all full-time MSU affiliates – faculty, staff, and postdocs – to help you find quality childcare, eldercare, household help and services both at home and when you are away, or when your loved one lives far from you. You can post a job, search for student employees, look for a job or find service providers in your geographic area. <u>Care.com/msu</u> provides extensive informational resources for managing relationships and responsibilities with service providers and employers. Choosing the right person to care for your loved one is one of the most important decisions you will make. Although access to <u>Care.com/msu</u> is provided free to all full –time MSU affiliates, it is your responsibility to screen the providers you hire through the <u>Care.com/msu</u> platform. You are also responsible for selecting care providers, negotiating rates, and paying for 100% of the cost. The MSU subsidy is free premium access to the search function and the ability to contact service providers and communicate in confidence using the platform.

- Premium Membership includes (free for faculty, staff, and postdocs)
  - Cost: (\$156 for a 12-month subscription) FREE
  - Includes: all features of a basic membership, plus the ability to contact caregivers to schedule interviews, request background checks, reply to applications and communicate with caregivers, pet sitters, etc.

# Search for a Caregiver:

- Access your Care.com/msu membership through your desktop portal or on the care@work app.
- On the Care.com homepage, click Book a sitter.
- Enter the details of when and who needs care.
- Click Find babysitters to display a list of up to five caregivers.
- Use the filter options to search by hourly rate, years of experience, level of education, and keyword search.
- Uncheck any sitters you do not want to hire.
- Click Continue to display a summary of your request.
- Enter or select a Payment method and review all details. Your card will not be charged until after the service is provided.
- Click Send request to submit the appointment request to the selected caregivers.

\*\*Once your request is sent, you can view its details in your Member Homepage or Bookings tab.\*\*

#### Search for a Tutor:

- Access your Care.com/msu membership through your desktop portal or on the care@work app
- On the Care.com homepage, click the drop down to find a caregiver.
- Under the drop-down list select tutor
- Use the filter options to search by hourly rate, years of experience, level of education, and keyword search.
- Only tutors with your selected filtered options will be populated in a list Find babysitters
- Uncheck any sitters you do not want to hire.
- Select your tutor
- Click Continue to display a summary of your request

#### How to Post a Job:

- Log in to your Care.com account.
- Click Post a job. If you already have one active job, select the job type under the Post another job section.
- Select the type of job you are posting.
- Enter the specific needs for your job.
- Click Submit.
- Enter a job title and description. A detailed description helps attract more applicants.
- Click Save changes to post your job.

#### Additional guidelines:

Only approved postings will appear live on the site. Your job posting must contain the following:

- At least one relevant, detailed sentence involving the services you are requesting.
- Job description related to the service category selected (for example, pet related services posted under pet sitting).
- Do not post personal information such as telephone numbers, email addresses, last names, children's names, websites, blogs, or competitor names.
- Do not post specific locations related to the job (such as names of schools) or street addresses.
- Do not on behalf of non-members, or job posts created by an individual account holder seeking services for a business or organization.

\*\*If your job post is not approved, you will receive an email from us with common reasons why part of your posting was not approved\*\*

#### Safety Tips

• Schedule a video call with the Caregiver.

- Zoom: You can create a Zoom account and sign up for their free version <u>through this</u> link.
- <u>Google Meet</u>: You can create an account with Google and set up a virtual meeting <u>by</u> visiting this link.
- Once the account is created, you can schedule a meeting with a one-time meeting code and share the same code with the caregiver through <u>Care.com</u>'s messaging system.
- Read reviews of <u>Care.com/msu</u> candidates
- Conduct a background check
- Do an online search for the sitter's full name.
- Consider getting an enhanced background check.
- Start the booking 15-30 minutes early (You can watch the sitter interact with your child and discuss anything important before you need to go)

\*\*\*With a few exceptions (like casual babysitter), nearly all caregiver jobs are subject to federal, state, and local labor laws. Make sure you comply with all minimum wage, payroll, and tax requirements that apply in your area\*\*\*

\*\* Currently, all caregivers are required to complete our background check - CareCheck - to join our platform and help us maintain a safe community. Because CareCheck is run annually and because our caregiver membership eligibility standards may differ from your own hiring standards, we recommend you purchase an additional background check as part of the hiring process. Unlike a CareCheck, which is kept private, you will receive a report with the results of a check you purchase, which will include the most up-to-date information, enabling you to make the most informed decision for your family.\*\*

\*\*\*The Criminal + MVR check adds the Motor Vehicle Records Check, which is a check of the driving record of a candidate for the state where the license being checked was issued. Note: The Motor Vehicle Records Check is not available in Washington, Pennsylvania, and Utah.\*\*\*